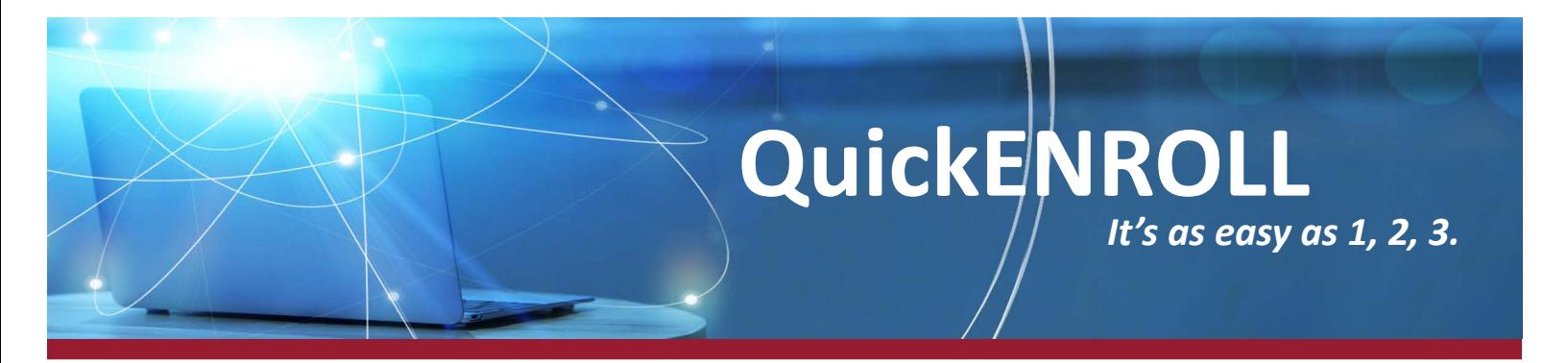

## **Instrucciones - QuickENROLL**

Como sabrá, su empleador ofrece un programa que permite a los empleados inscribirse rápidamente en línea en el plan 403(b), generalmente en 5 minutos. Para demostrar lo rápido y fácil que es este proceso, a continuación encontrara las instrucciones paso a paso.

## Para comenzar, visite el sitio web de QuickENROLL: **[WWW.MYQUICKENROLL.COM](http://www.myquickenroll.com)**

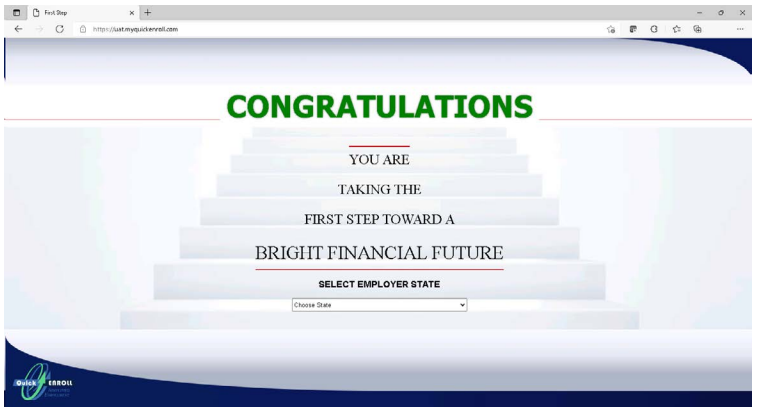

Seleccione su empleador del menú desplegable y haga click en "Continue."

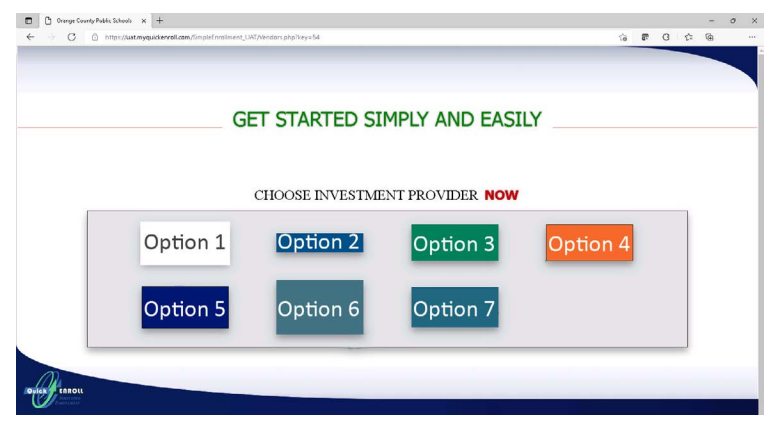

Seleccione el proveedor de inversiones autorizado de su elección y revise la información

Haga Click en el botón "Enroll Now" en la parte inferior de la página del proveedor para continuar con el proceso de inscripción.

En la pantalla "Simplified Enroll", ingrese la información básica y haga click en el botón "Submit."

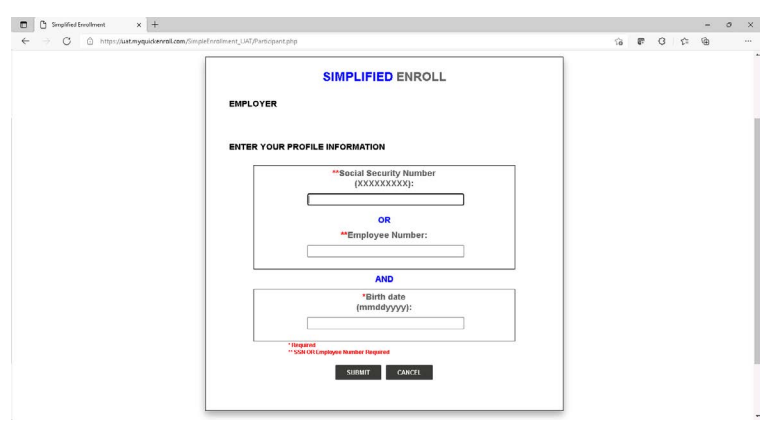

Revise y/o ingrese la información requerida por el proveedor de inversiones para establecer una cuenta. Una vez haya terminado haga click en "Confirm."

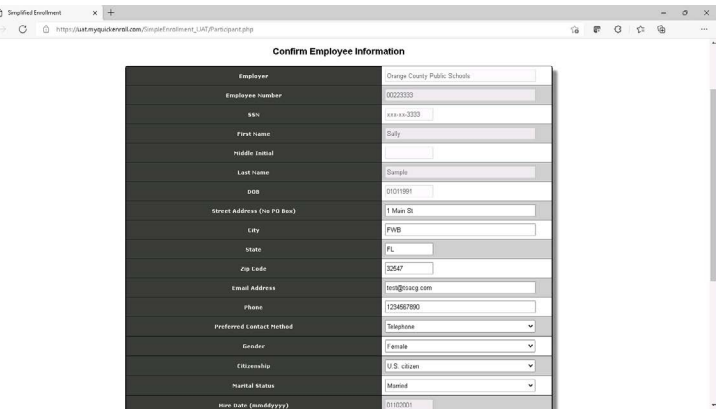

La página "Salary Reduction Agreement Information " le permite designar la cantidad que le gustaría contribuir de su cheque cada período de pago. Ingrese el monto total que desea contribuir en "Total per pay dollar amount" en el cuadro superior de la página. Una vez ingresada la información, diríjase a la sección "New Contributions", vuelva a ingresar la cantidad que desea contribuir en cada nómina e ingrese la información de su asesor financiero, (si la tiene).

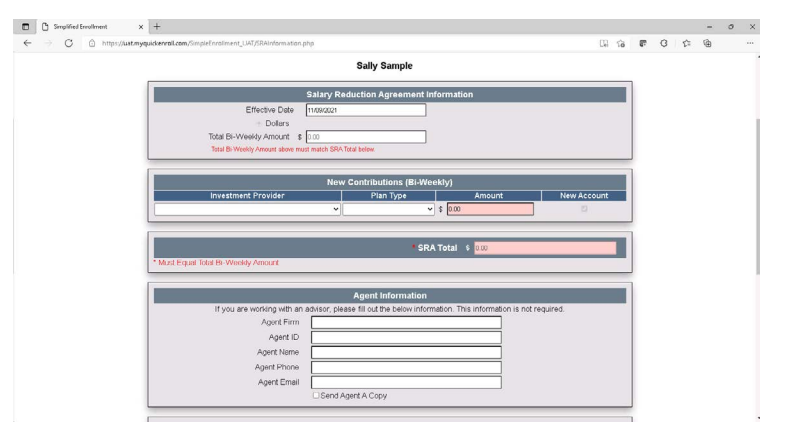

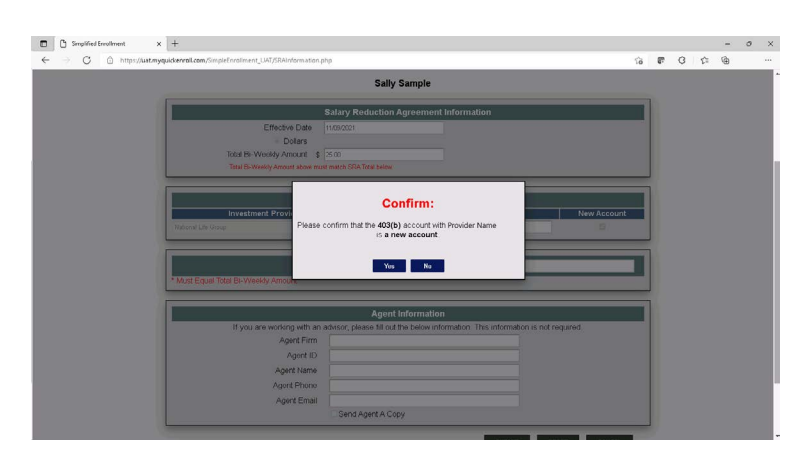

A continuación haga click en el botón "Submit". Tenga en cuenta que puede aparecer un cuadro emergente pidiéndole que confirme que la cuenta será realmente nueva.

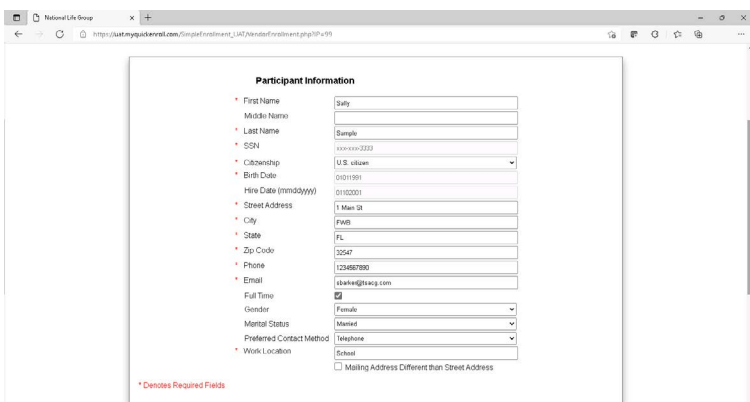

Para asegurarse de que todo este correcto por favor revise toda la información ingresada en la página final. Dependiendo del proveedor de inversiones que haya seleccionado puede haber información adicional que deba reconocer; por lo tanto, revise la página cuidadosamente. Su firma electrónica será requerida para completar el proceso de inscripción.

*Por favor preste mucha atención y revise toda la información que se muestra en la página final.*

Una vez hecho esto haga click en "Submit."

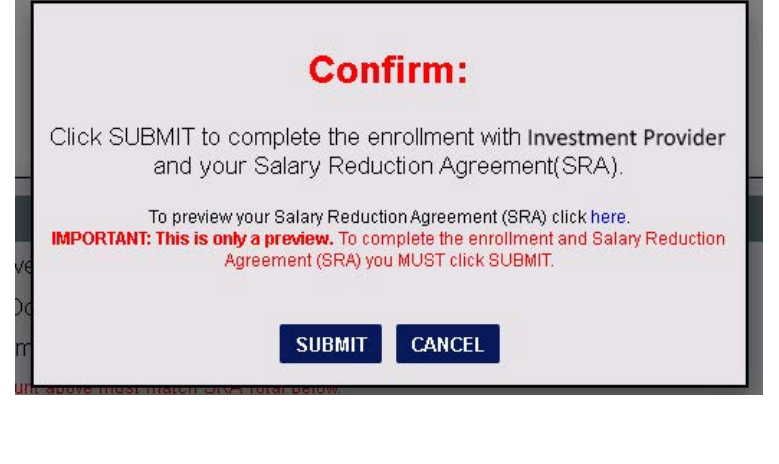

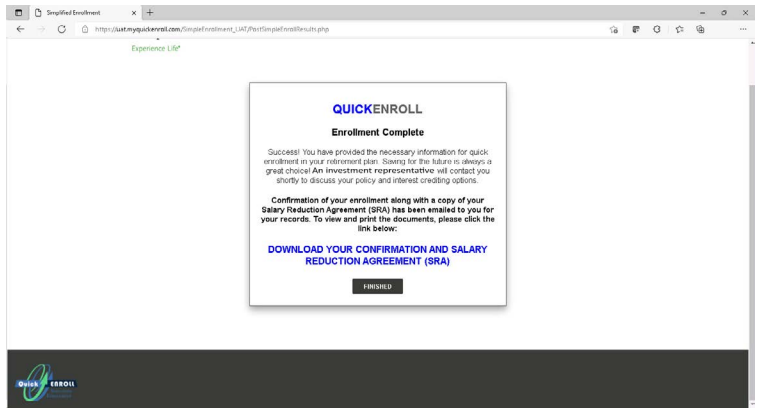

**Felicitaciones! Usted se ha inscrito y está en camino para ahorrar exitosamente para su jubilación.** 

Puede hacer click en el botón "continue" en la parte inferior de la página para acceder a su formulario SRA.

Por favor haga Click en "Download 403(b) Confirmation and SRA" como se muestra en el siguiente ejemplo grafico para descargar una copia PDF.